## Основные принципы конфигурации GXW410x и TRIXBOX

В начале данного документа отмечаем, что как шлюзы GXW410x, так и TRIXBOX разработаны на основе открытых стандартов, поэтому далее будут показаны основные принципы конфигурации, к которым следует относиться как к примеру. Самостоятельно вы можете реализовать любую другую конфигурацию, которая будет работоспособна в ваших конкретных условиях.

В настоящем документе будут рассмотрены только настройки маршрутизации звонков между сетью традиционной телефонии и АТС типа TRIXBOX.

Существует два основных метода конфигурации GXW410х при настройке совместно с TRIXBOX:

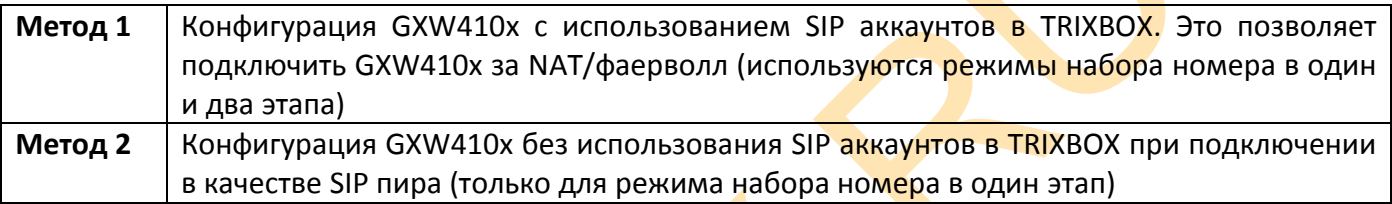

### Использование GXW410x с подключением SIP аккаунтов на TRIXBOX

#### Настройка АТС

#### При использовании набора в один этап

На стороне АТС войдите в секцию Транки, где выберите «Добавить SIP транк». Назначьте имя транка, имеющее только числовое значение. Это связано с тем, что GXW410x работает только с числовыми именами userID. Например:

Trunk Name: 101

В секции детали PEER:

 $context = from-trunk$ host=dynamic  $usename=101$ secret=password type=friend dtmfmode= укажите dtmf режим

Сохраните данные транка и нажмите «Применить изменения»

Повторите аналогично для нужного числа аналоговых портов шлюза GXW410x, которые будут использованы для работы. В результате вы получите одноканальные SIP транки числом, равным числу используемых FXO портов.

Далее, зайдите в секцию настройки исходящих маршрутов Outbound Routes и введите новое имя правила. Например:

Route Name: GXW\_outbound

Определите шаблоны номеров для этого правила. Например, для всех номеров 10-значных номеров:

Dial Patterns: NXXNXXXXXX

В завершение, выберите SIP-транк(и), которые были определены ранее для GXW410x.

Сохраните и примените изменения.

Входящие звонки из традиционной сети PSTN будут сразу направляться на указанный в шлюзе внутренний auto dialed номер АТС.

онки из традиционной сети PSTN будут сразу направляться на указанный и<br>и dialed номер ATC.<br>Дящих маршрутов inbound Routes введите в соответствующее поле DID Nun<br>маршрута звонков, идущих со шлюза GXW410x. Вообще говоря, но В секции входящих маршрутов Inbound Routes введите в соответствующее поле DID Number для определения маршрута звонков, идущих со шлюза GXW410x. Вообще говоря, номер DID Number может быть любым, но можно указать его значение тем же, что и основной городской номер компании для наглядности настроек.

DID Number: 84955669300

В настройках маршрута укажите номер, куда будут направляться звонки из сети PSTN. Это может быть внутренний номер, голосовое меню и проч.

Сохраните и примените настройки.

#### *При использовании набора в два этапа*

В настройках АТС войд<mark>ит</mark>е в секцию внутренних номеров (Extensions) и введите новое SIP устройство. Назначьте числовое значение userID. Это связано с тем, что GXW410x работает только с числовыми именами userID. Укажите экранное имя. Например:

User Extension: 101 Display Name: GXW Channel 1

Настройте остальные необходимые поля внутреннего номера. Например, для режима передачи DTMF укажите rfc2833, как наиболее достоверный при трансляции.

Сохраните настройки и перезапустите АТС.

Проделайте аналогичные настройки для других аналоговых портов FXO.

Двухэтапный способ набора используется, как правило, для обеспечения дополнительных условий по доступу к функциям АТС, т.к. абоненту традиционной телефонной сети необходимо будет донабрать внутренний номер АТС или службы при звонке PSTN->VoIP. Абоненту АТС необходимо будет сначала вызвать SIP номер, соответствующий аналоговому порту и услышать

тональный сигнал аналоговой линии. После этого он сможет совершить набор номера в PSTN. В большинстве случаев используется набор в один этап.

### **Настройка шлюза GXW410x**

Введите адрес сервера TRIXBOX в соответствующем поле Profile1. Режим SIP регистрации – вкл (Yes)

На странице Channels заполните соответствующим образом все необходимые регистрационные поля:

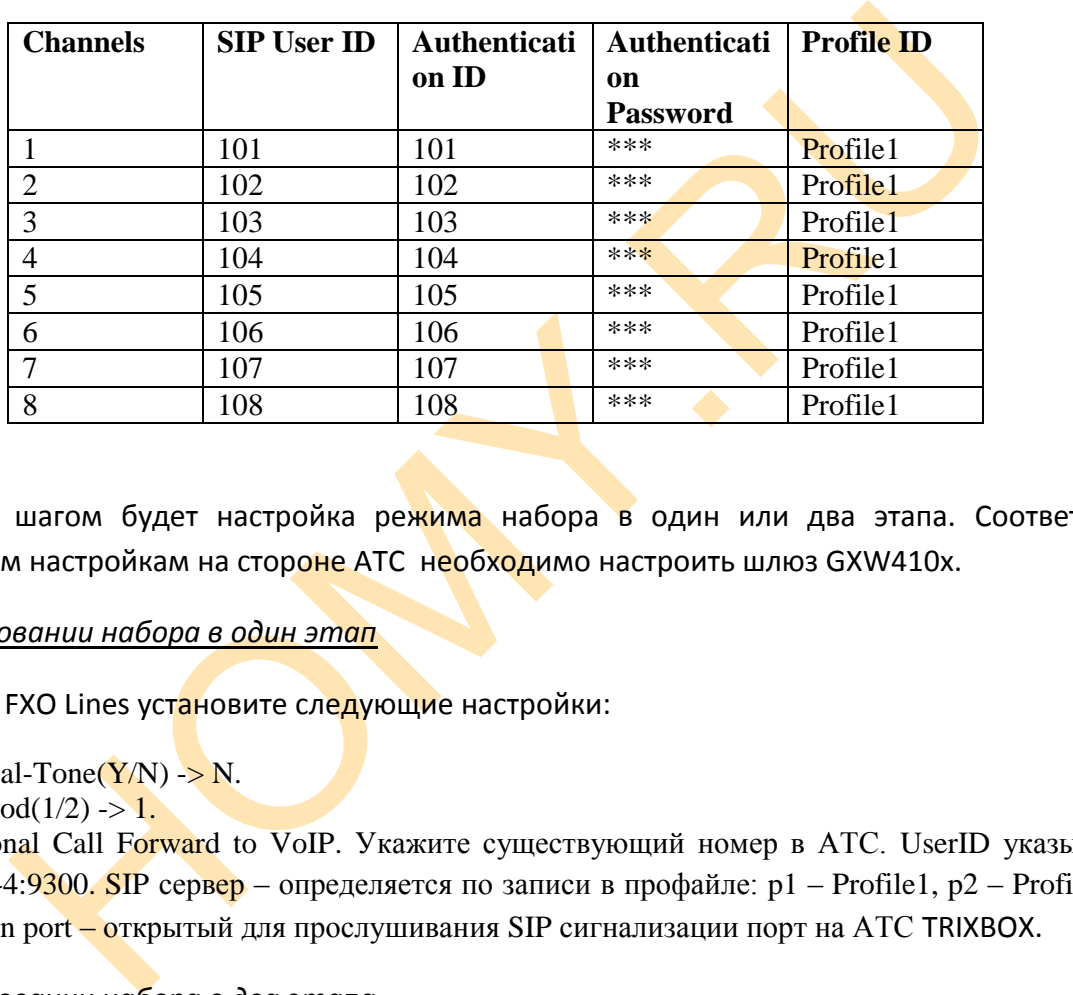

Следующим шагом будет настройка режима набора в один или два этапа. Соответственно проделанным настройкам на стороне АТС необходимо настроить шлюз GXW410x.

### *При использовании набора в один этап*

На странице FXO Lines установите следующие настройки:

1. Wait for Dial-Tone $(Y/N) \rightarrow N$ .

2. Stage Method $(1/2) \rightarrow 1$ .

3. Unconditional Call Forward to VoIP. Укажите существующий номер в АТС. UserID указывается в формате ch1-4:9300. SIP сервер – определяется по записи в профайле:  $p1 -$ Profile1,  $p2 -$ Profile2 и т.д. SIP destination port – открытый для прослушивания SIP сигнализации порт на АТС TRIXBOX.

### *При использовании набора в два этапа*

На странице FXO Lines установите следующие настройки:

- 1. Wait for Dial-Tone( $Y/N$ ) -> N.
- 2. Stage Method $(1/2)$  -> 2.

3. Unconditional Call Forward to VoIP -> оставьте пустым, т.к. этот режим не работает. Входящий вызов из PSTN сначала получит тональный сигнал ожидания набора номера. Затем вызывающий абонент должен набрать дополнительный номер.

# Использование GXW410x как SIP пира

В интерфейсе АТС войдите в секцию Транки, где выберите «Добавить SIP транк». Назначьте имя транка, например:

Trunk Name: gxw trunk

В секции детали PEER:

context=from-trunk host= $gxw410x$  ip address insecure=port или very type=peer dtmfmode=укажите dtmf режим

Сохраните данные транка и нажмите «Применить изменения»

На стороне GXW410x:

В секции Profile 1 укажите полное имя сервера или его IP адрес.

SIP Registration: NO

Вызовы VoIP -> PSTN, в этом случае, будут направляться напрямую через любой незанятый FXO порт в сеть PSTN.

Вызовы PSTN -> VoIP, также, будут перенаправлены на IP адрес ATC, на стороне которой, правилами для входящих звонков для транка GXW вы можете определить конечный адресат (группа, IVR и т.д.)